# **ACH POSITIVE PAY – EXCEPTION ITEMS**

This guide provides instructions for decisioning an exception item and returning an ACH item.

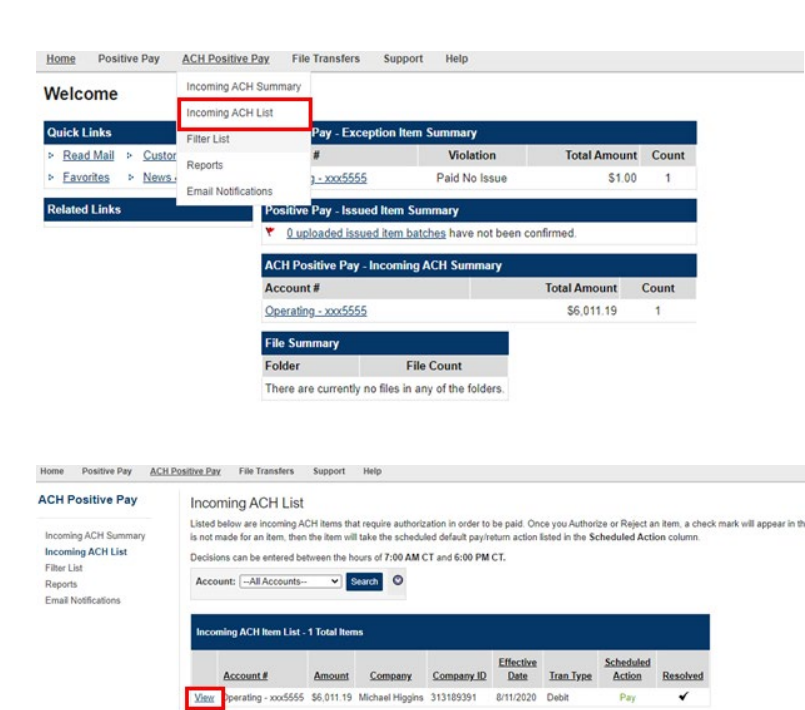

## **Decisioning an Exception Item**

#### STEP 1:

To decision an Exception item, click ACH Positive Pay and select *Incoming ACH List*.

### STEP 2:

To view the details of the ACH item or to pay or return an ACH item, click the *View* button.

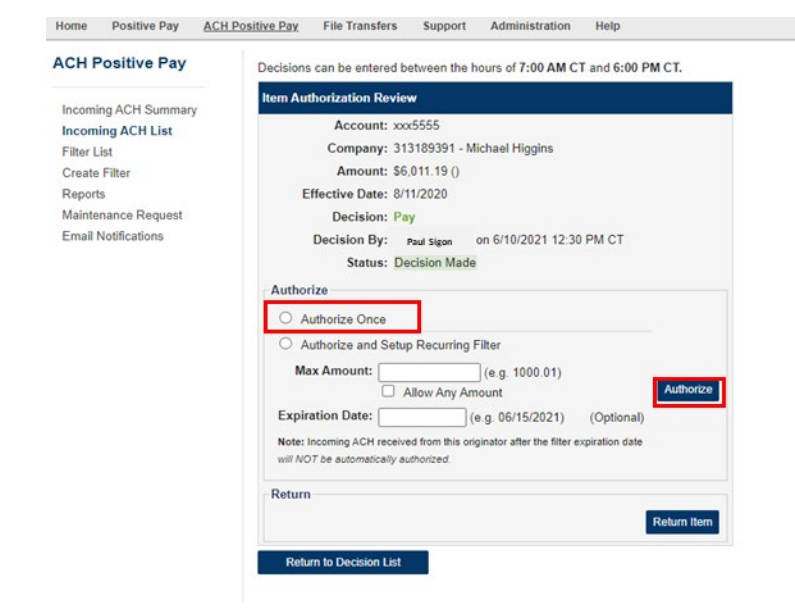

- STEP 3 AUTHORIZE OR RETURN AN ITEM:
	- (a) To authorize an item once without creating a filter, click the *Authorize Once* radial button, then click the *Authorize* button at the bottom which will confirm the pay decision.
	- (b) To authorize current and subsequent items, click the *Authorize and Setup Recurring Filter* radial button. Be sure to complete the Max Amount and Expiration Date fields below. Click *Authorize* once complete.

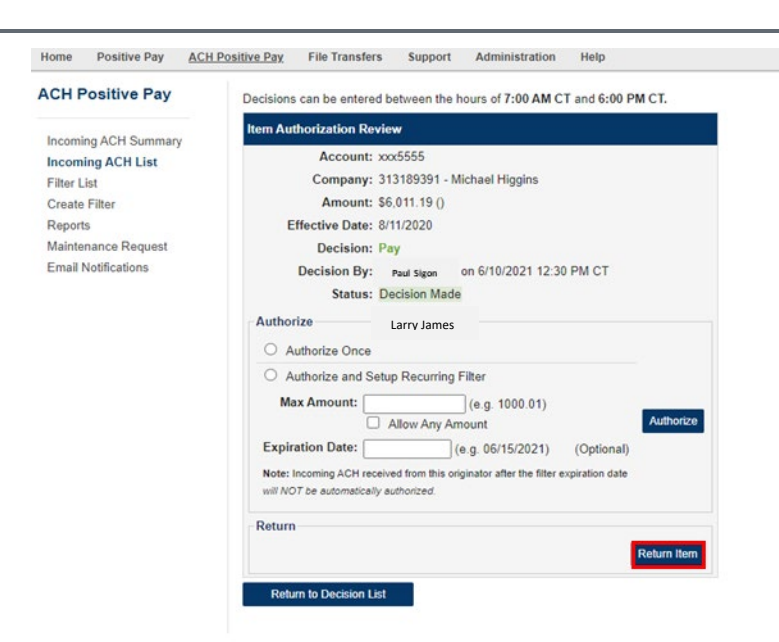

To return an ACH item, click the *Return Item* button on the right-hand side of the screen, then confirm the return decision.

**Note**: If an ACH item is returned, it will be removed from the account history. You will not see a credit or debit to the account.

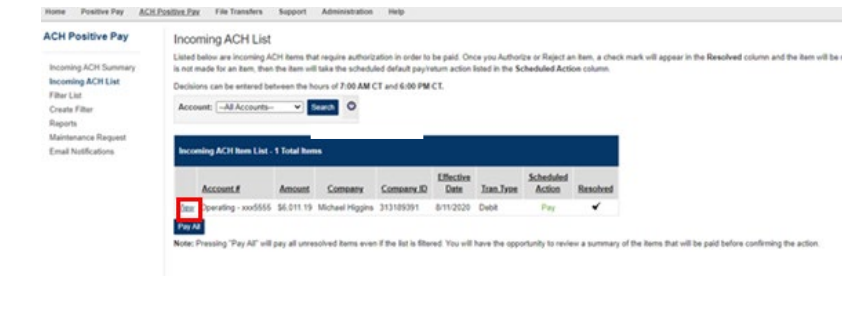

## STEP 4: PAY ALL To pay all ACH items without creating a filter, click the *Pay All* button which confirm the selection.

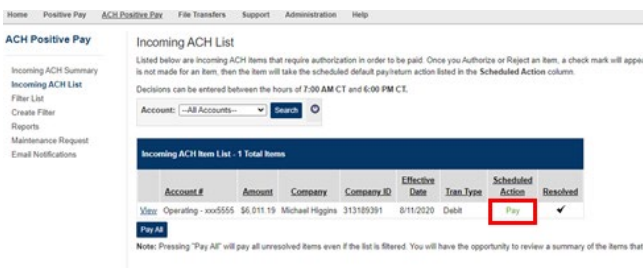

Once a decision is made, the Scheduled Action column will display "Pay" or "Return" and a check mark will appear in the "Resolved" column.

All incoming items must be decisioned by the cutoff time or the system will default to the pay/return setting established when the service was set up.